## **Creating an Infographic Using Piktochart** 1. Go to http://piktochart.com/ Click on  $\blacksquare$  signup in the upper right corner. Р РІКТОСНАВТ **FORMATS-**FOR TEAMS **PRICING-BLOG SUPPORT-**LOG IN **SIGN UP Easy-to-Use P PIKTOCHART** One-Step Sign Up Create your free account for instant access to the world's easiest to use visual creator Sign up with Ğ Google Ŧ Facebook 2. Click on **Sign up with Google** or with emai **Full Name** Email Password Minimum 10 characters. For strong passwords, use phrases that are unique only to you. By creating an account, I declare that I have read and accepted Piktochart's Terms and Conditions and Privacy Policy. **Create Account** 3. From the dropdown, choose **Student Age 13 –17.** Want tips and templates made just for you? Tell us a bit about yourself! What do you do? 4. For organization size, choose **101—** Student - Aged 13 to 17 **1000.** What is your organization size?  $101 - 1000$ ٥ 5. Next, tap **Submit.**I'm from a government or nonprofit organization. **Submit**

*Great Hollow Library Media Center*

٥

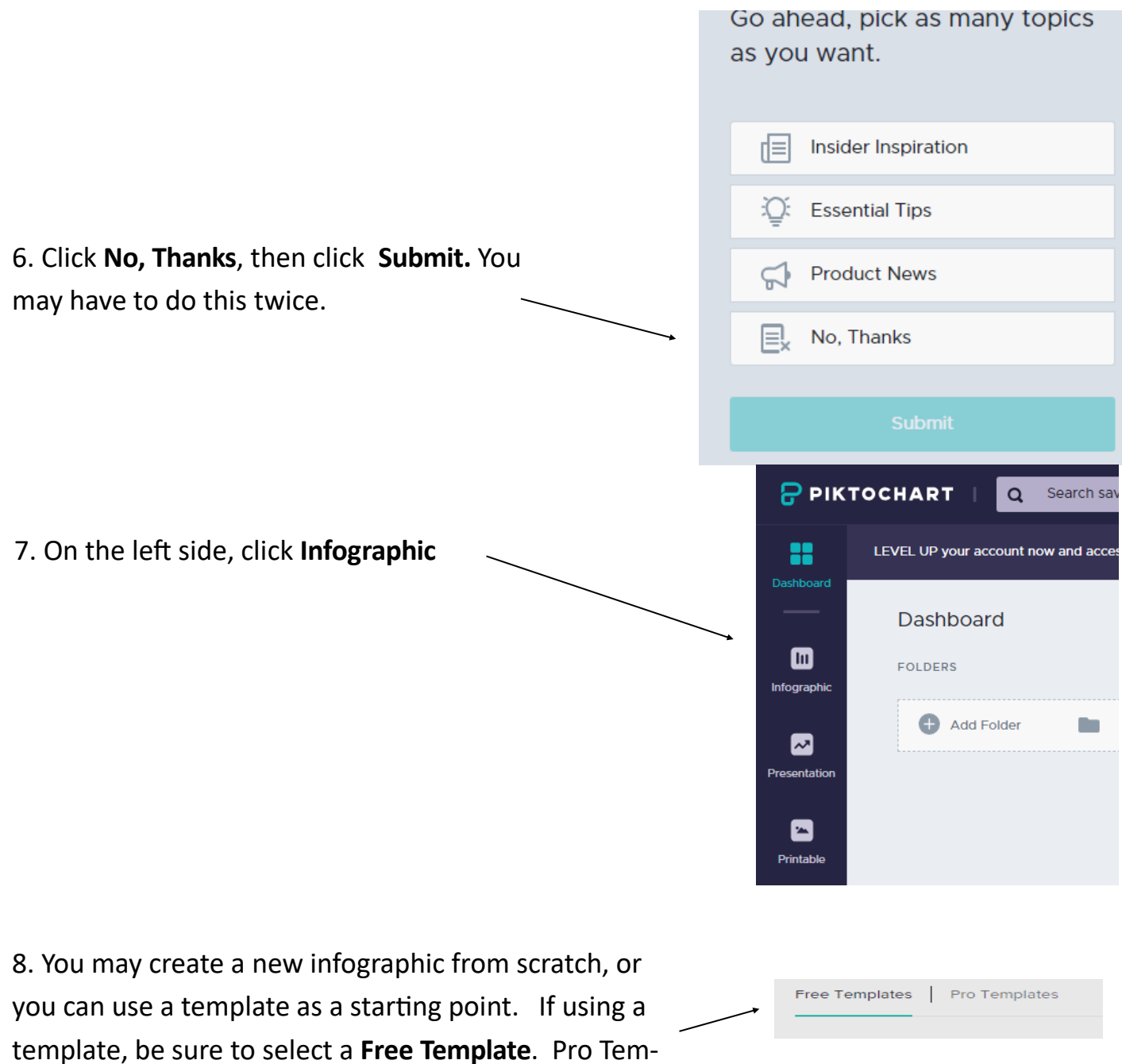

plates cost money.

9. Begin to edit your Piktochart. Click once to select a text box to edit; click twice to edit the words. You can also add or delete text boxes.

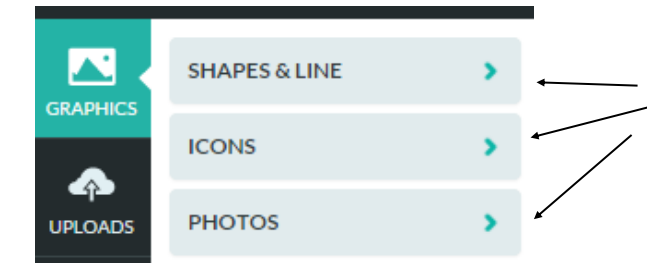

10. You can choose a type of graphic to add by clicking one of these arrows, and then dragging and dropping the graphic where you want it.

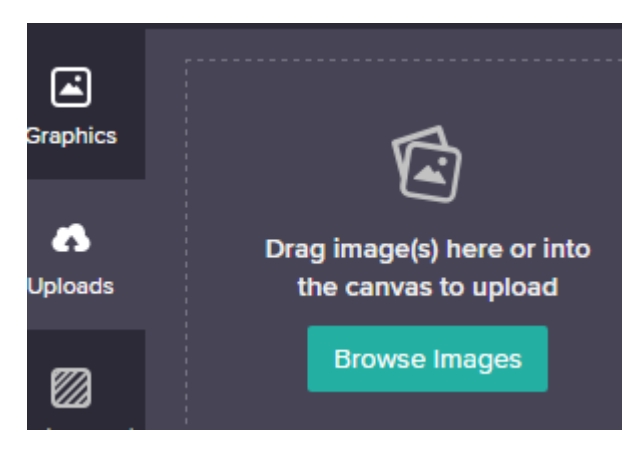

11. Another way to add graphics is to find them online. Use *ImageQuest* from the library Databases page. Then you will need to select the graphic, **download** and save the picture to your download folder (if on a Chromebook) or desktop or H drive (if on a desktop computer). In Piktochart, click **Uploads** and **Browse Images,** then choose the image you want to insert. (You can't just copy and paste it in.)

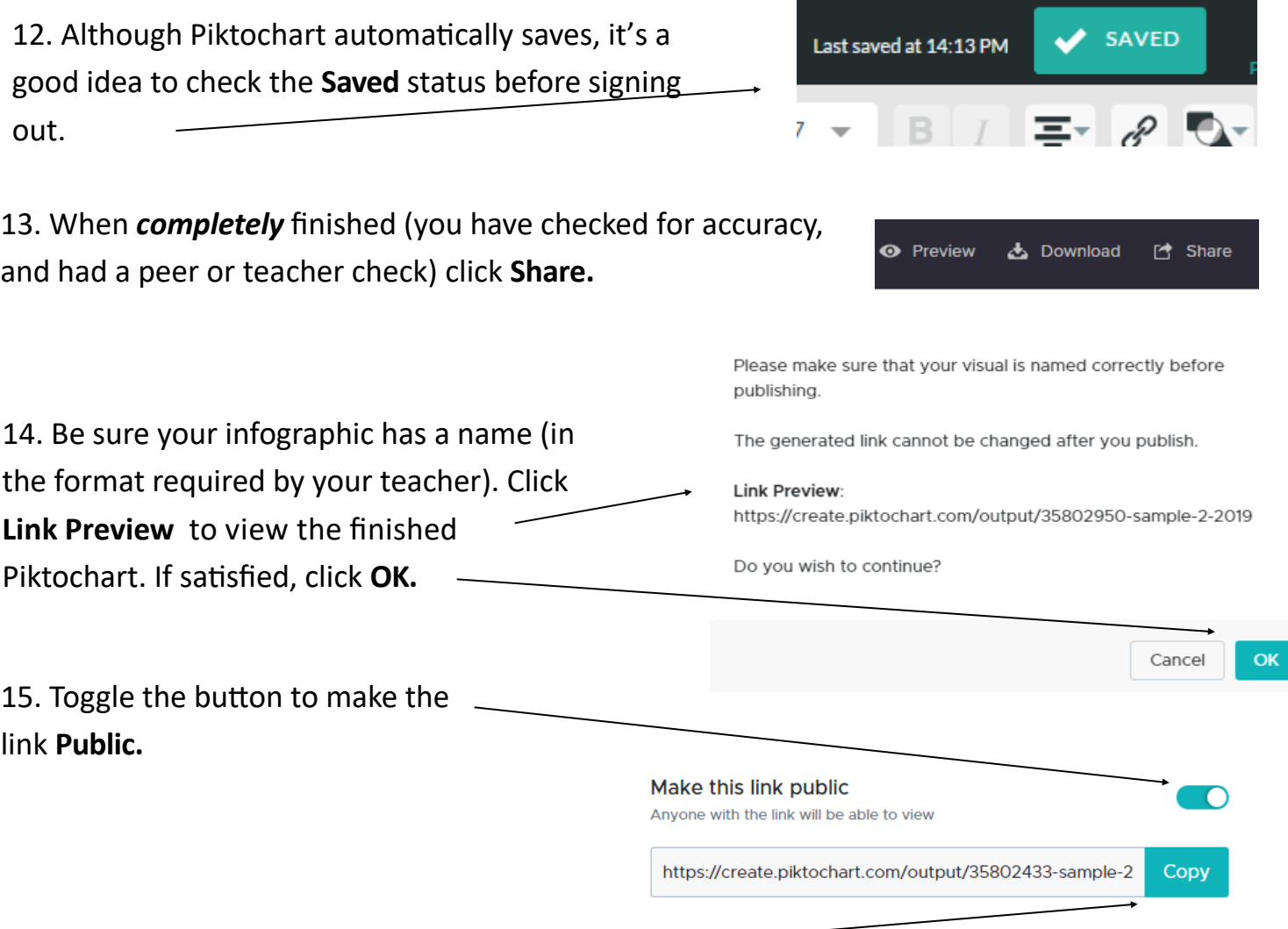

16. Copy the URL (web address) so that it can be pasted into a QR Code creator, Google Classroom, or embedded elsewhere.